# **Form 2 Instructions Manual**

#### **MAKERSPACE - CCNY**

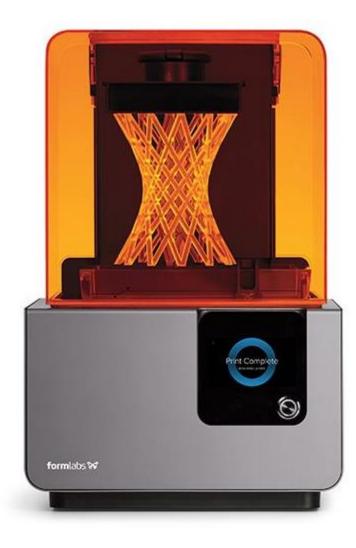

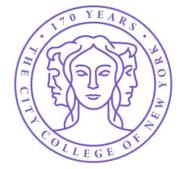

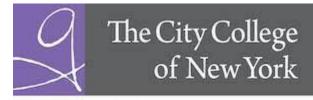

The Grove School of Engineering

### **Personal Protective Equipment**

#### **Before using the Form 2:**

- 1. Always wear clean gloves when handling resin or resin-coated surfaces.
- 2. Always wear clean gloves when handling optical surfaces.
- Some methods of support removal may enable small pieces of supports to break away.
   Beware of flying debris and consider wearing eye protection and gloves to protect the skin and eyes.

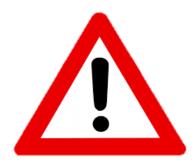

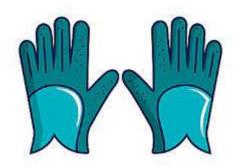

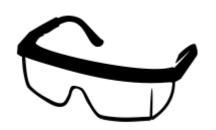

#### Form 2 Parts

- 1. Cartridge
- 2. Cover
- 3. Build Platform
- 4. Resin Tank
- 5. Wiper
- 6. Touchscreen
- 7. Button
- 8. Leveling Tool

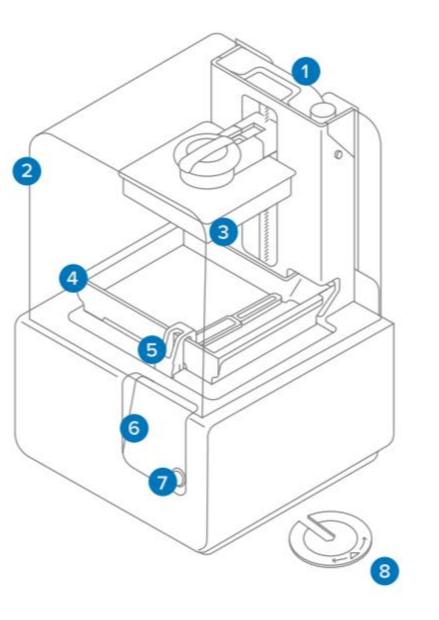

#### **Download PreForm**

• Download the PreForm software in the following link: <u>https://formlabs.com/software/#preform</u>

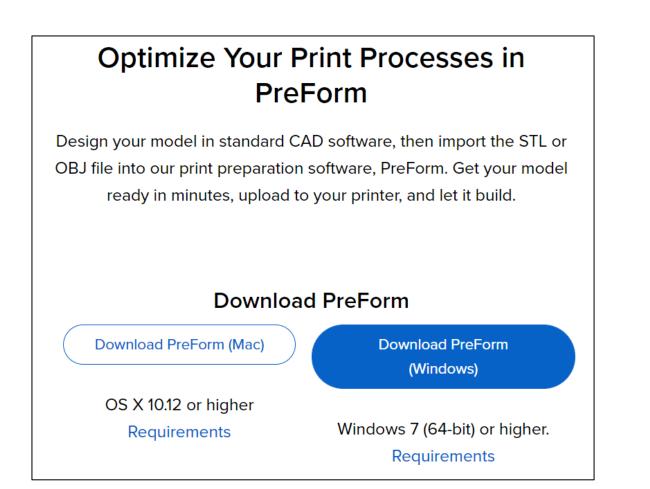

### **Prepare File for Printing**

**2.** Open an **STL** or **OBJ** file. **1.** Open PreForm. 😽 PreForm Edit View Help One Click Print Alt+P New Ctrl+N Open.. Ctrl+O Open Recent Ctrl+S Save Save As.. Ctrl+Shift+S PreForm Print... Ctrl+P Ctrl+Shift+P Printers Alt+F4 Quit PreForm

3. There are two ways to set-up the printer, the first one is to select
One Click Print. PreForm will do an automatic scale, orient and create or modify the supports for each model. If you select this option, skip to step eight.

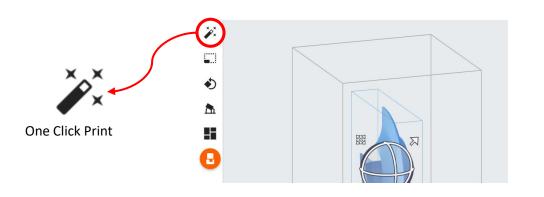

The second way is to set up the print manually. First, select the Size tool to adjust the measurements of your model.

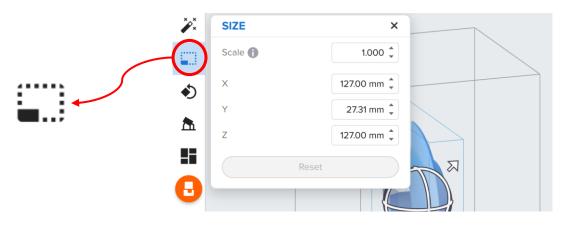

**5.** Then, select the **Orientation** tool to place the model into the best printing position.

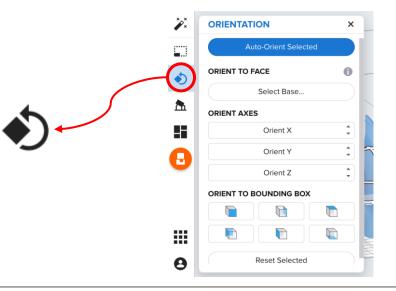

6. Next, select the **Support** tool to generate the necessary supports that the model needs.

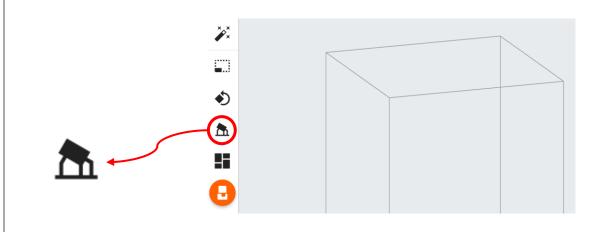

Ĭ, **SUPPORTS** × Click on Auto-Generate Auto-Generate Selected Selected button to create EDIT SUPPORTS the supports. ۲ Edit.. **Ph** BASIC SETTINGS Full Raft Raft Type 🚹 Depending on the desired Raft Label 🚯  $\sim$ finish of your model, adjust Density 🚹 1.00 🕽 this settings to change the Touchpoint Size 👔 0.60 mm supports. Internal Supports  $\checkmark$ ADVANCED SETTINGS Reset

8

**8.** When the printability of your model is good to go, save the print as a FORM file.

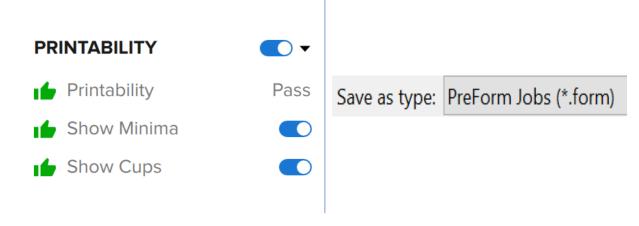

9.

To start the upload process, select the orange printer icon in the PreForm toolbar.

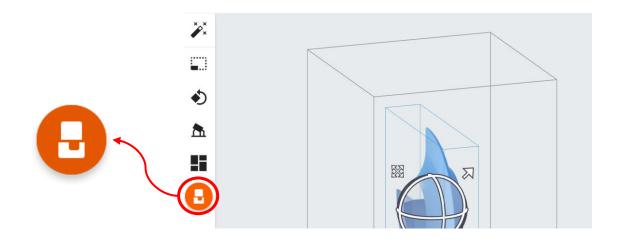

**10.** Select which printer to upload the file to from the printer dialogue. In this case, select FunnyWasp

| PRINT                                                           |                                                  |                    | ×      |
|-----------------------------------------------------------------|--------------------------------------------------|--------------------|--------|
| Printer                                                         |                                                  |                    |        |
| L IDLE                                                          | Cartridge                                        | Clear V4           |        |
| FunnyWasp                                                       | C                                                |                    | $\sim$ |
| Ready to Print                                                  | 📥 Tank                                           | Clear V4           |        |
| Job Name Example                                                |                                                  |                    |        |
| Account                                                         |                                                  | Or La              | og In  |
| Printer's cartridge is low<br>There may not be enough<br>print. | on resin.<br>In resin left in the printer's cart | tridge to complete | the    |
| Back                                                            |                                                  | Upload             | l Job  |

**11**. Select the desired Layer Thickness of the print.

| Printer        |                                       |              |        |
|----------------|---------------------------------------|--------------|--------|
| 📕 IDLE         | Cartridge                             | Clear V4     |        |
| FunnyWasp      | C C C C C C C C C C C C C C C C C C C |              | $\sim$ |
| Ready to Print | 📥 Tank                                | Clear V4     |        |
| Material       |                                       |              |        |
| Resin          | 💧 Clear                               |              | •      |
| /ersion 🚺      | V4 (FLGPC                             | CL04)        | •      |
| ayer Thickness |                                       | (mi          | crons) |
| astest Print   |                                       | Highest Reso | lution |
| 00             | 50                                    |              | 25     |

**Note:** Make sure to select FunnyWasp as the printer.

DDINITED

| LIDLE           |          |
|-----------------|----------|
| FunnyWasp       |          |
| Ready to Print  |          |
| Resin           | Clear V4 |
| Layer Thickness | 0.1 mm   |

# **Confirm Print on Printer**

**1.** Form 2's touchscreen displays the FORM file's upload in progress.

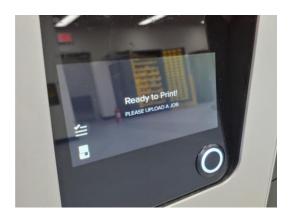

**2.** Select the file name and then select Print Now.

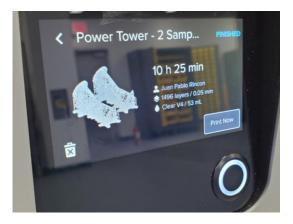

**3.** Confirm that the cartridge vent is open and the platform is in place.

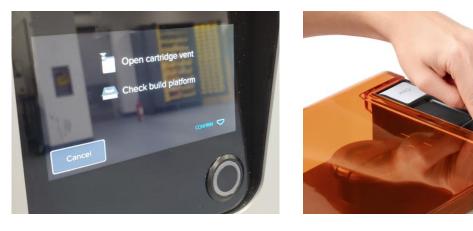

**4.** Follow the onscreen prompts. The Form 2 automatically fills and warms the tank. The print starts automatically

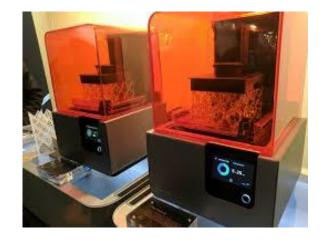

# Wash Your Print

**1.** Remove the build platform from the printer with gloves

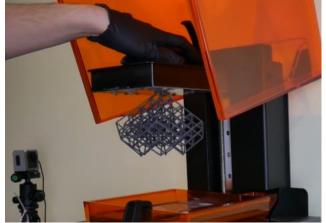

2. Place the buid platform directly from the printer to the Form Wash

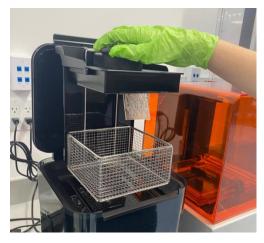

**3.** Set up the washing time according to the Form Wash Settings

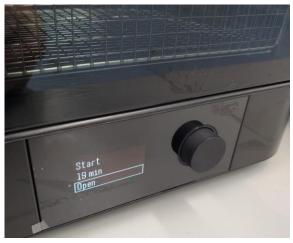

#### **4**. Press Start and the wash starts automatically

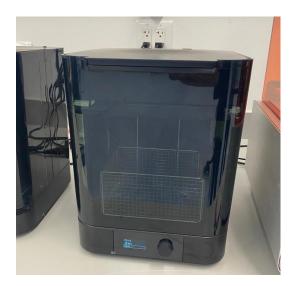

# **Remove Your Print**

**1.** Remove the build platform from the Form Wash with gloves

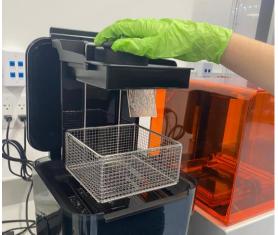

2. Attach the build platform to the jig

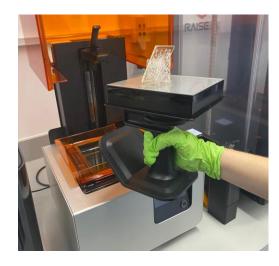

**3.** Slide the removal tool under the base of your prints to release the part

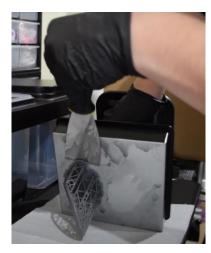

**4.** Cut the supports and allow your print to fully dry before placing it in the Form Cure.

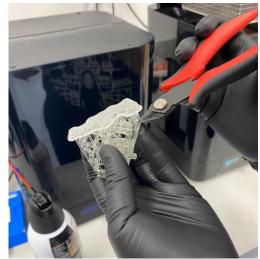

# **Cure Your Print**

1. Insert washed and fully dried parts into the Form Cure

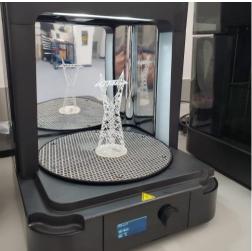

2. Set up the curing time according to the Form Cure Settings

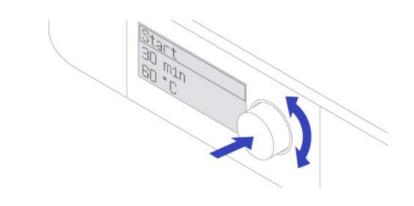

**3.** The LEDs and heater turn off automatically at the end of the post-cure cycle. Lift the cover to remove parts.

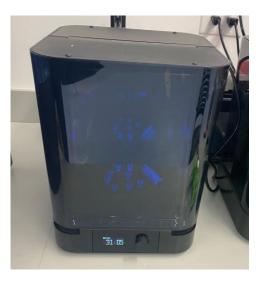

#### **4.** Enjoy your print

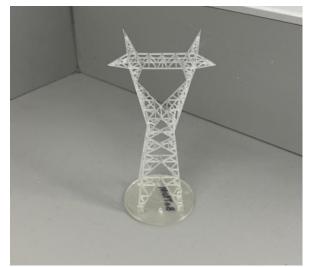

Information taken from https://media.formlabs.com/m/7253926716b40054/original/-ENUS-Form-2-Manual.pdf